# **ur\_documentation Documentation** *Release 0.1*

**Felix Exner**

**Feb 17, 2022**

# **CONTENTS:**

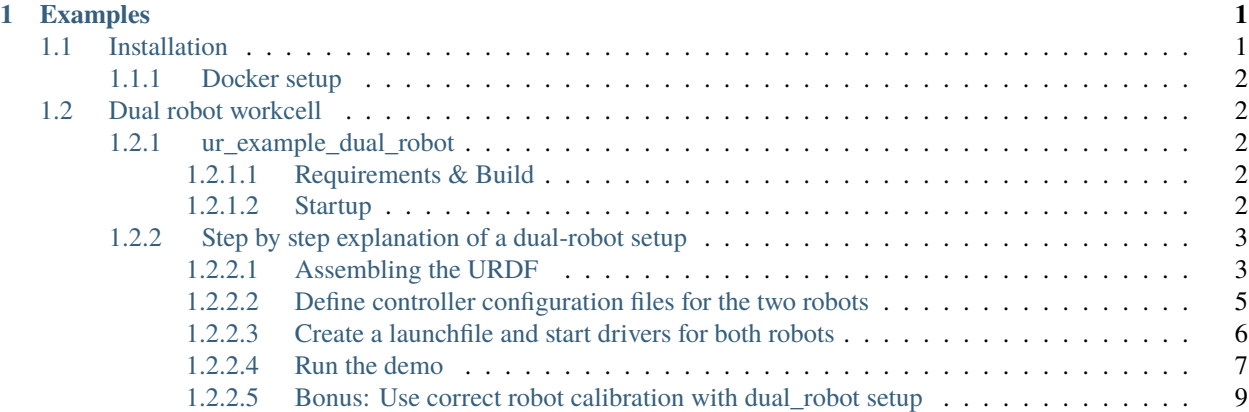

#### **CHAPTER**

## **ONE**

## **EXAMPLES**

<span id="page-4-0"></span>This chapter documents the examples created in [https://github.com/UniversalRobots/Universal\\_Robots\\_ROS\\_](https://github.com/UniversalRobots/Universal_Robots_ROS_Tutorials) [Tutorials.](https://github.com/UniversalRobots/Universal_Robots_ROS_Tutorials)

Those examples explain certain use cases in which the [ur\\_robot\\_driver](http://wiki.ros.org/ur_robot_driver) could be used.

# <span id="page-4-1"></span>**1.1 Installation**

The following sections will assume that you've created a catkin\_workspace and you've cloned and built the driver and examples as explained in the following.

First, create a catkin\_workspace, clone the repositories and build them:

```
# create the workspace
source /opt/ros/<your_ros_version>/setup.bash
mkdir -p catkin_ws/src && cd catkin_ws
# clone all necessary repositories
git clone https://github.com/UniversalRobots/Universal_Robots_ROS_Driver.git
git clone -b calibration_devel https://github.com/fmauch/universal_robot.git
git clone https://github.com/UniversalRobots/Universal_Robots_ROS_Tutorials.git
# install dependencies
sudo apt update -qq
rosdep update
rosdep install --from-paths src --ignore-src -y
# build
catkin_make
source devel/setup.bash
```
Remember to always source your workspace (as in the last line of the code snippet above) in every new shell.

### <span id="page-5-0"></span>**1.1.1 Docker setup**

For most examples to work, you'll need **docker** and **docker-compose** installed and your user needs to be able to run docker containers. Those tools will be installed by the rosdep command above, but you will have to setup your user to execute docker containers accordingly. See the [Docker documentation](https://docs.docker.com/engine/install/linux-postinstall/#manage-docker-as-a-non-root-user) for details.

The short version:

```
sudo groupadd docker
sudo usermod -aG docker $USER
# log out and log back in
```
After that you should be able to run docker containers using your user account:

```
docker run --rm -it universalrobots/ursim_e-series
```
# <span id="page-5-1"></span>**1.2 Dual robot workcell**

Example about integrating two UR arms into one workcell. We will build a workspace description and start two drivers for the two robots.

#### <span id="page-5-2"></span>**1.2.1 ur\_example\_dual\_robot**

This demo is about integrating two robots into one URDF and starting a driver for both robots.

#### <span id="page-5-3"></span>**1.2.1.1 Requirements & Build**

You'll have to have the ur\_robot\_driver setup and installed as explained in its documentation.

To build and use this package, copy it to your catkin\_workspace containing the driver, install its dependencies using rosdep install --ignore-src --from-paths . -r -y and build your workspace as usual.

For this demo to work, you'll need **docker** and **docker-compose** installed and your user needs to be able to run docker containers. Those tools will be installed by the rosdep command above, but you will have to setup your user to execute docker containers accordingly. See the [Docker documentation](https://docs.docker.com/engine/install/linux-postinstall/#manage-docker-as-a-non-root-user) for details

#### <span id="page-5-4"></span>**1.2.1.2 Startup**

You'll need two shells: One for starting two simulated robots using docker + ursim and one for the ROS components.

In the first shell execute

rosrun ur\_example\_dual\_robot docker\_alice\_bob.sh

**Wait, until the robots are started up. You can connect to the robots using their web interface:**

- Alice: <http://10.5.0.5:6080/vnc.html>
- Bob: <http://10.5.0.6:6080/vnc.html>

When the robots have booted, start the driver instances as follows

#### roslaunch ur\_example\_dual\_robot dual\_robot\_startup.launch

This should startup the drivers, an RViz instance and an rqt joint trajectory controller window.

To steer the robots, you'll first have to start the external\_control program on both using the web interface (the programs should be loaded by default, simply start the robots and press the play button). In the shell running the drivers, you should now see Robot connected to reverse interface. Ready to receive control commands. twice.

Using the rqt joint trajectory controller window you can select one of the robots, click on the big red button and then use the sliders to move the robots around.

#### <span id="page-6-0"></span>**1.2.2 Step by step explanation of a dual-robot setup**

This chapter explains all the steps necessary to create a dual-arm setup using the ur\_robot\_driver.

In order to create a multi-robot workcell we basically have to consider three aspects:

- When integrating multiple robots into one *robot description* we face one challenge: We can't have multiple *tf* frames with the same name, e.g. base\_link in the same *robot\_description*. Therefore, we'll have to use prefixes.
- Once the robot description uses tf prefixes, the joint names will also use those prefixes. Therefore, we'll need to adapt our robot controllers that they are defined on those "modified" joint names.
- As we will be starting multiple instances of the same ROS nodes, we'll have to take care that their names (nodes, topics, services) do not collide. One easy way to achieve this is using ROS namespaces

#### <span id="page-6-1"></span>**1.2.2.1 Assembling the URDF**

The [ur\\_description](https://github.com/ros-industrial/universal_robot/tree/melodic-devel-staging/ur_description) package provides [macro files](https://github.com/ros-industrial/universal_robot/blob/melodic-devel-staging/ur_description/urdf/inc/ur5e_macro.xacro) to generate an instance of a Universal Robots arm. We'll use this to assemble a description containing a Box with a UR3e and a UR10e ontop:

```
Listing 1: ur_example_dual_robot/urdf/dual_robot.xacro
```

```
\langle 7 \text{cm} 1 \text{ version} = "1.0" ? \rangle2 <robot xmlns:xacro="http://wiki.ros.org/xacro" name="my_work_cell">
3 \mid \langle --Load the macro for creating a robot-->
4 <xacro:include filename="$(find ur_description)/urdf/inc/ur10e_macro.xacro"/>
5 <xacro:include filename="$(find ur_description)/urdf/inc/ur3e_macro.xacro"/>
6
7 <!--Instanciate the robots-->
8 <xacro:ur3e_robot prefix="bob_" kinematics_parameters_file="$(arg bob_kinematics)"/>
9 <xacro:ur10e_robot prefix="alice_" kinematics_parameters_file="$(arg alice_kinematics)
   ightharpoonup" />
10
11 \leq --common link where the tf tree originates from-->
12 <link name="world"/>
13
14 <!--Define the robot poses in the world-->
15 <joint name="world_to_bob" type="fixed">
_{16} <parent link="world" />
17 <child link = "bob_base_link" />
18 <origin xyz="-0.5 0 0" rpy="0 0 0" />
19 </joint>
20 <joint name="world_to_alice" type="fixed">
_{21} <parent link="world" />
_{22} <child link = "alice_base_link" />
23 <origin xyz="0.5 0 0" rpy="0 0 0" />
```
(continues on next page)

(continued from previous page)

 $_{24}$  </joint>  $25$  </robot>

Let's break it down:

First, we'll have to **include** the macros to generate the two arms:

Listing 2: ur\_example\_dual\_robot/urdf/dual\_robot.xacro

<sup>4</sup> <xacro:include filename="\$(find ur\_description)/urdf/inc/ur10e\_macro.xacro"/> <sup>5</sup> <xacro:include filename="\$(find ur\_description)/urdf/inc/ur3e\_macro.xacro"/>

The two include lines only loaded the macro for generating robots. Next, we can call the macros to actually **create the arms**.

Listing 3: ur\_example\_dual\_robot/urdf/dual\_robot.xacro

```
8 <xacro:ur3e_robot prefix="bob_" kinematics_parameters_file="$(arg bob_kinematics)"/>
9 <xacro:ur10e_robot prefix="alice_" kinematics_parameters_file="$(arg alice_kinematics)
˓→" />
```
This creates the two robots alice and bob. We choose their names as a tf-prefix in order to make the link and joint names unique. Note the trailing underscore in the prefixes, as the prefixes will be added in front of the link and joint names without adding a further underscore.

The last thing to do is **connecting** the two robots to our common world link by adding two fixed joints.

Listing 4: ur\_example\_dual\_robot/urdf/dual\_robot.xacro

```
15 <joint name="world_to_bob" type="fixed">
_{16} <parent link="world" />
17 <child link = "bob_base_link" />
18 <origin xyz="-0.5 0 0" rpy="0 0 0" />
19 </joint>
20 <joint name="world_to_alice" type="fixed">
_{21} <parent link="world" />
_{22} <child link = "alice_base_link" />
23 <origin xyz="0.5 0 0" rpy="0 0 0" />
_{24} </joint>
```
We can view our custom workcell by running

roslaunch ur\_example\_dual\_robot view\_dual\_robot.launch

Use the sliders of the joint\_state\_publisher\_gui to move the virtual robots around. It should look something like this:

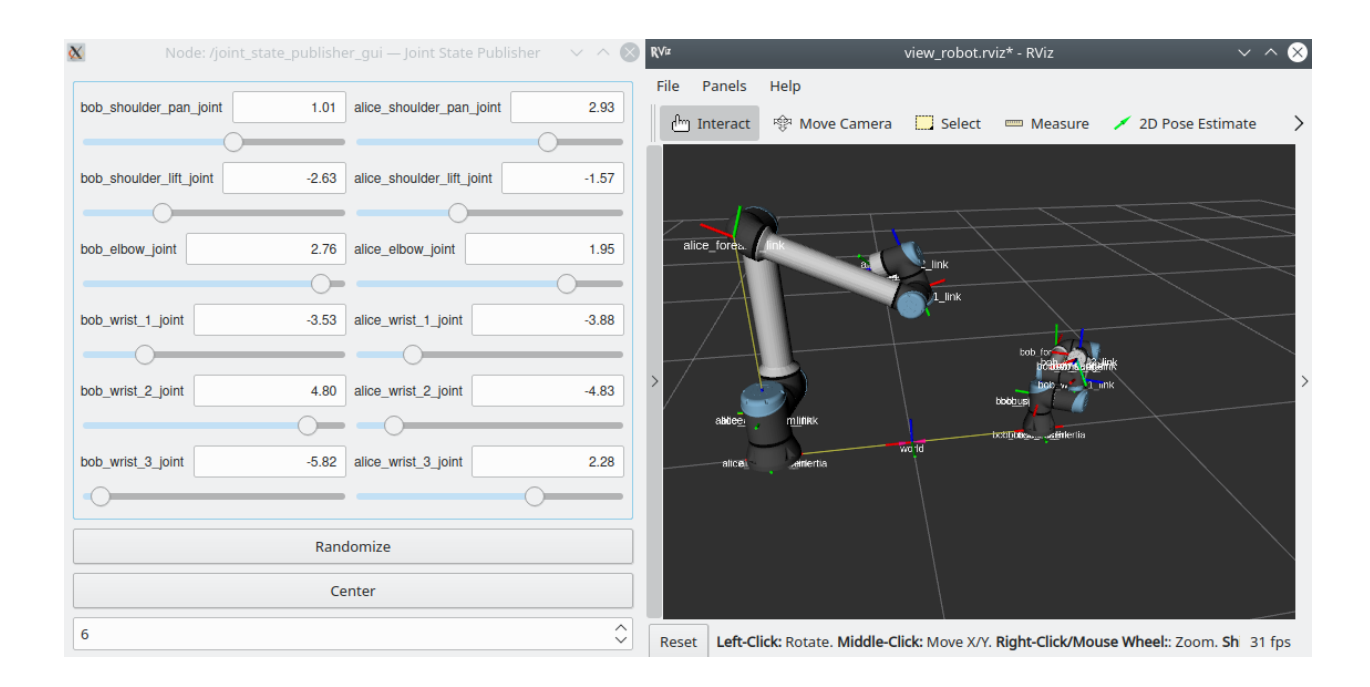

#### <span id="page-8-0"></span>**1.2.2.2 Define controller configuration files for the two robots**

In the last paragraph we created a description containing both robots. To avoid name clashes, both robots got a prefix alice\_ and bob\_ respectively.

For using the ur\_robot\_driver with this description we'll have to make sure that we load controllers containing the joint names **with** the prefixes.

To keep things simple, we'll copy the controller configuration from the ur\_robot\_driver and only rename the joints inside. The following listing shows how that could be achieved, if you cloned this repo you will already have the corresponding files.

```
cd <src-location-of-ur_example_dual_robot>
mkdir -p etc
roscp ur_robot_driver ur10e_controllers.yaml etc/alice_controllers.yaml
roscp ur_robot_driver ur3e_controllers.yaml etc/bob_controllers.yaml
```
With a text editor, we open the files and change the joint names that they contain the prefixes

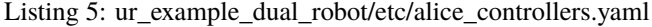

```
5 \# Settings for ros_control hardware interface
6 ur_hardware_interface:
7 joints: &robot_joints
\vert - alice_shoulder_pan_joint
9 \mid - alice_shoulder_lift_joint
10 - alice_elbow_joint
11 - alice_wrist_1_joint
12 - alice_wrist_2_joint
13 - alice_wrist_3_joint
```
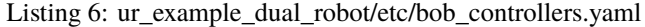

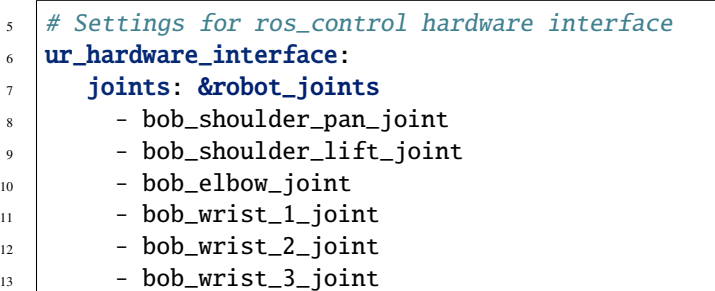

#### <span id="page-9-0"></span>**1.2.2.3 Create a launchfile and start drivers for both robots**

Now we have everything in place to startup two driver instances for *alice* and *bob*. The ur\_robot\_driver offers different levels of abstractions inside its launchfiles. Basically, we need the following components:

- 1. load the description
- 2. Driver for *alice*
- 3. Driver for *bob*
- 4. robot state publisher(s?)

First of all, loading the description can be done straight-forward:

Listing 7: ur\_example\_dual\_robot/launch/dual\_robot\_startup

31

```
_{24} <include file="$(find ur_example_dual_robot)/launch/load_dual_description.launch">
\frac{25}{25} <arg name="bob_kinematics" value="$(arg bob_kinematics)"/>
26 <arg name="alice_kinematics" value="$(arg alice_kinematics)"/>
_{27} </include>
```
If you want, ignore the two arguments passed to this launchfile for now. See *[Bonus: Use correct robot calibration with](#page-12-0) [dual\\_robot setup](#page-12-0)* for details.

To start the drivers we again need to watch out for name clashes. Both drivers start the same controllers which are using the same topics to communicate. To avoid clashes, we will start each driver in a separate namespace. We use the ur\_control.launch launchfile from ur\_robot\_driver for that:

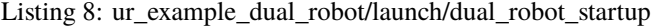

```
_{29} <group ns="alice">
30 <node name="robot_state_publisher" pkg="robot_state_publisher" type="robot_state_
   ˓→publisher"/>
32 <include file="$(find ur_robot_driver)/launch/ur_control.launch">
33 <arg name="use_tool_communication" value="$(arg use_tool_communication)"/>
34 <arg name="controller_config_file" value="$(arg alice_controller_config_file)"/>
\frac{35}{35} <arg name="robot_ip" value="$(arg alice_ip)"/>
36 <arg name="reverse_port" value="$(arg alice_reverse_port)"/>
37 <arg name="script_sender_port" value="$(arg alice_script_sender_port)"/>
38 <arg name="trajectory_port" value="$(arg alice_trajectory_port)"/>
39 <arg name="kinematics_config" value="$(arg alice_kinematics)"/>
```
(continues on next page)

(continued from previous page)

```
\leftarrow \leftarrow \leftarrow41 | <arg name="controllers" value="$(arg controllers)"/>
42 | <arg name="stopped_controllers" value="$(arg stopped_controllers)"/>
\frac{43}{ } </include>
44 </group>
```
With this, each robot will have its joint\_state\_controller running inside its namespace, meaning that the joint\_states topic will be inside the respecive namespaces, namely /alice/joint\_states and /bob/ joint\_states. Therefore, we start a robot\_state\_publisher (that will convert joint\_states messages into TF messages to produce up-to-date poses of each link). This could also be done differently, e.g. by having one robot\_state\_publisher in the top-level namespace and adding a [joint\\_state\\_publisher](http://wiki.ros.org/joint_state_publisher#Subscribing_JointState_messages) that collects the two topics from their namespaces into /joint\_states. If you wish to have a /joint\_states topic, you might want to take that route.

#### <span id="page-10-0"></span>**1.2.2.4 Run the demo**

Now, we've got everyting together to actually run the full demo. For running the demo you will need a working Docker setup as explained in the *[Installation](#page-4-1)*.

For startup you'll need two shells: One for starting two simulated robots using docker + ursim and one for the ROS components.

In the first shell execute

```
rosrun ur_example_dual_robot docker_alice_bob.sh
```
This will use docker-compose to start two docker containers running a simulated robot. Wait, until the robots are started up. You can connect to the robots using their web interface:

- Alice: <http://10.5.0.5:6080/vnc.html>
- Bob: <http://10.5.0.6:6080/vnc.html>

Once the robots have booted, start them as you would with a normal robot using the red button in the lower left corner:

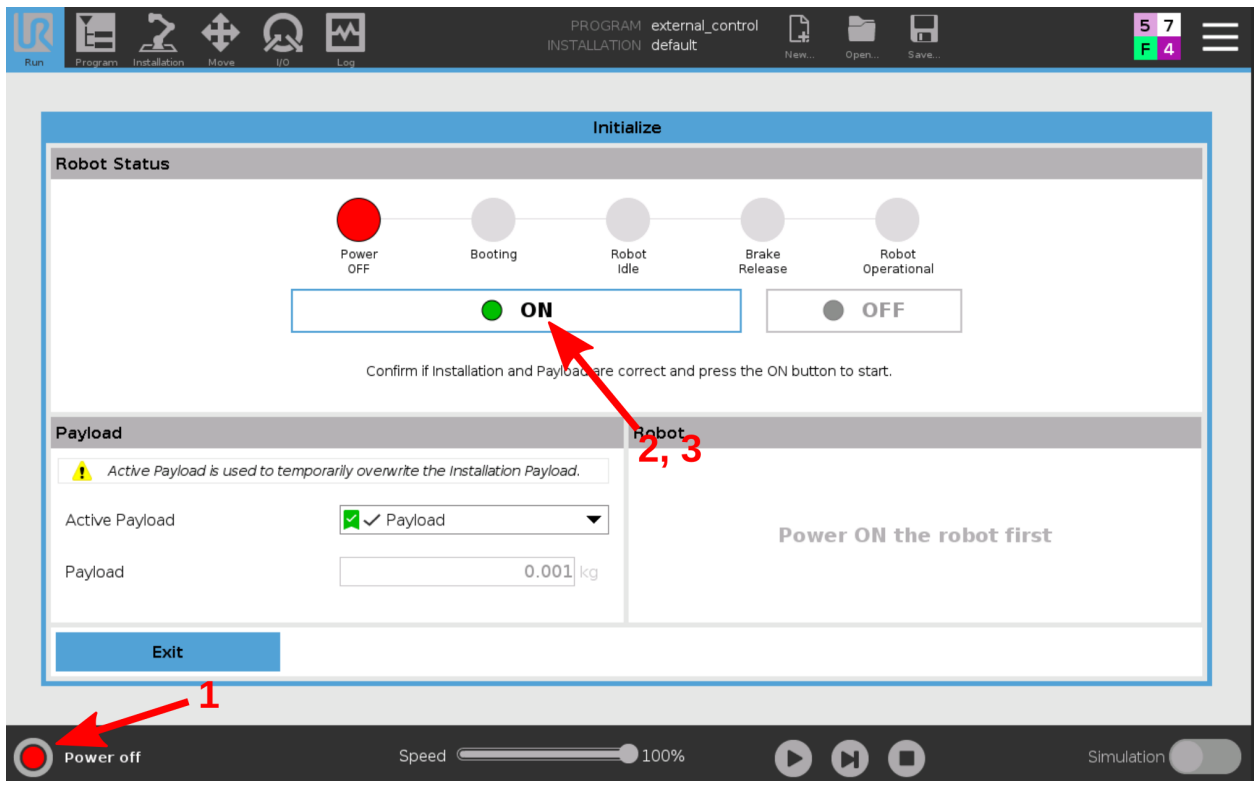

When the robots have booted, start the driver instances as follows

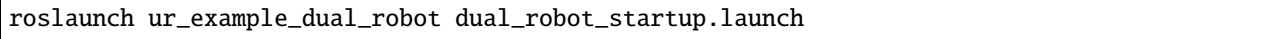

This should startup the drivers, an RViz instance and an rqt\_joint\_trajectory\_controller window.

The last thing we need to do is to start the external\_control program on the robots. They have the respective URCap already installed and a program created and loaded. Simply press the play button on each robot to start external control from ROS. In the shell running the drivers, you should now see Robot connected to reverse interface. Ready to receive control commands. twice.

Using the rqt\_joint\_trajectory\_controller window you can select one of the robots (1), select the controller to use (2, it should just be one) click on the big red button (3, it will turn green as shown in the image) and then use the sliders to move the robots around.

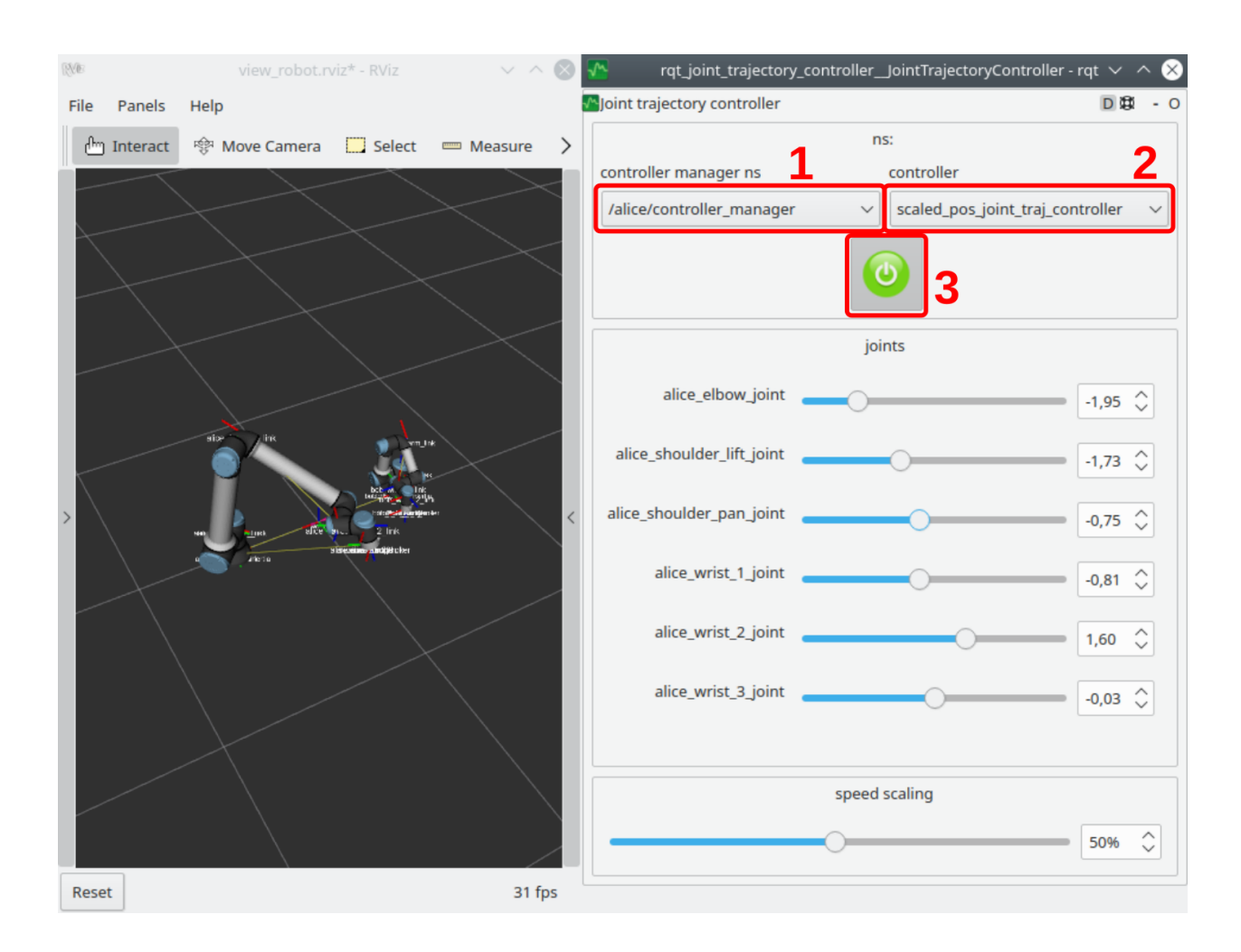

<span id="page-12-0"></span>**1.2.2.5 Bonus: Use correct robot calibration with dual\_robot setup**